## Atualize o firmware no ponto de acesso sem fio  $\overline{\phantom{a}}$

# **Objetivo**

As novas versões de firmware são melhorias das versões anteriores do firmware. O desempenho do dispositivo de rede pode ser aprimorado quando uma atualização é feita. Os arquivos de firmware podem ser baixados por meio de:

- Trivial File Transfer Protocol (TFTP) é um protocolo de transferência de arquivos UDP (User Datagram Protocol) normalmente usado para distribuir atualizações de software e arquivos de configuração. Ao usar o cliente TFTP, o arquivo será baixado de um servidor TFTP.
- Hypertext Transfer Protocol/with Secure Sockets (HTTP/HTTPS) esses protocolos usam seu navegador para transferir o arquivo.

Este documento explica como atualizar o firmware em um ponto de acesso sem fio (WAP) por meio de um cliente HTTP/HTTPS ou servidor TFTP.

Tip: Ao atualizar o firmware, é recomendável usar a conexão com a Internet com fio em seu computador para evitar interrupções durante o processo de atualização.

### Dispositivos aplicáveis | Versão do firmware

- WAP121 | 1.0.6.5 (<u>Baixe o mais recente</u>)
- WAP131 | 1.0.2.8 (<u>Baixe o mais recente</u>)
- WAP150 | 1.0.1.7 (<u>Baixe o mais recente</u>)
- WAP321 | 1.0.6.5 (<u>Baixe o mais recente</u>)
- WAP351 | 1.0.2.8 (<u>Baixe o mais recente</u>)
- WAP361 | 1.0.1.7 (<u>Baixe o mais recente</u>)
- WAP371 | 1.3.0.3 (<u>Baixe o mais recente</u>)
- WAP551 | 1.2.1.3 (<u>Baixe o mais recente</u>)
- WAP561 | 1.2.1.3 (<u>Baixe o mais recente</u>)

### Atualizar firmware

Antes de iniciar o processo de atualização, certifique-se de ter baixado o firmware mais recente do seu dispositivo do site da Cisco usando o link apropriado acima.

### Atualização do firmware por meio de HTTP/HTTPS

Note: As imagens usadas são do WAP131 como exemplo.

Etapa 1. Faça login na GUI (Graphical User Interface, Interface Gráfica do Usuário) do ponto de acesso e escolha Administration > Manage Firmware.

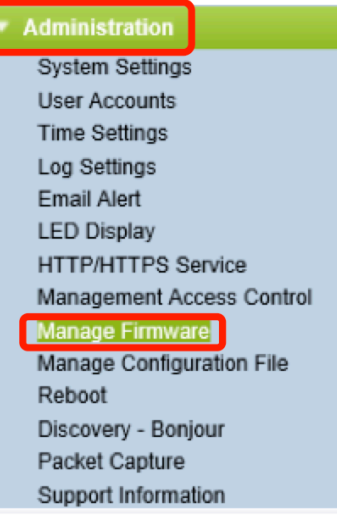

Etapa 2. Na área Manage Firmware (Gerenciar firmware), escolha o botão de opção HTTP/HTTPS como Método de transferência.

Note: O ID do produto (PID VID) e as versões de firmware ativa e inativa são exibidas. Quando o firmware é atualizado, a versão anterior é salva como Versão do firmware inativo. Essas versões de firmware são armazenadas no dispositivo para que o firmware ativo possa ser trocado a qualquer momento.

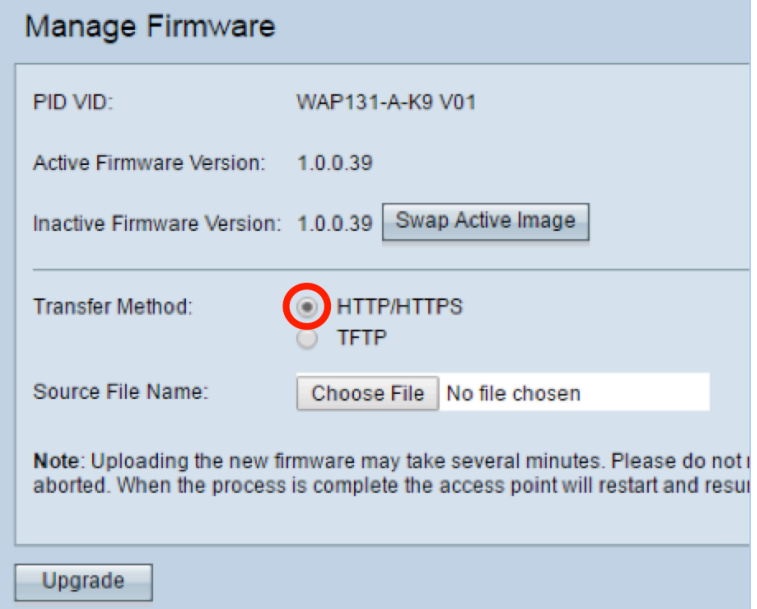

Etapa 3. Clique em Escolher arquivo e localize o arquivo de imagem do firmware baixado anteriormente.

Note: O arquivo de atualização do firmware fornecido deve ser um arquivo .tar. Não tente usar o .bin ou outros formatos de arquivo para a atualização, pois esses tipos de arquivos não funcionam. O nome do arquivo não pode conter os seguintes caracteres: espaços e caracteres especiais.

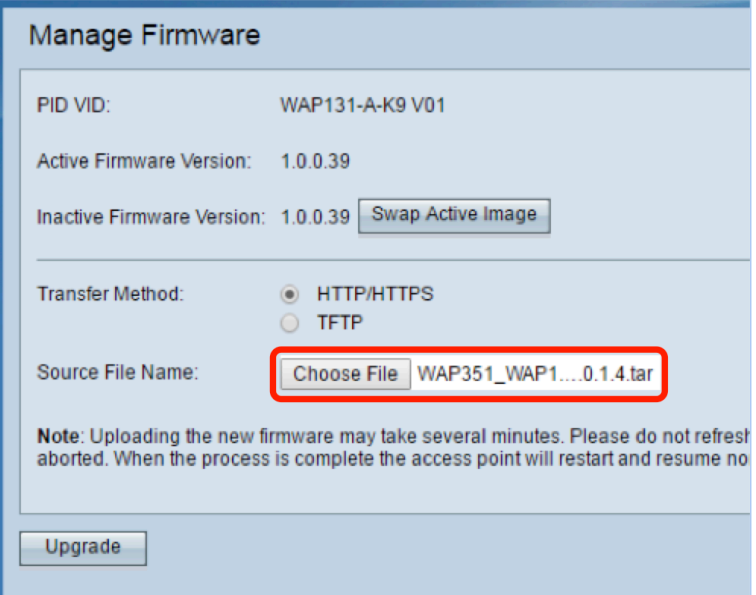

Etapa 4. Clique em Atualizar.

Note: O upload do novo firmware pode levar vários minutos. Não atualize a página nem navegue para outra página durante o upload do novo firmware; caso contrário, o upload do firmware será cancelado. Quando o processo for concluído, o WAP será reiniciado e reiniciará a operação normal. Em determinados casos, será necessário atualizar manualmente a página após a conclusão da atualização. Se a página de login não for exibida após seis minutos, atualize o navegador da Web.

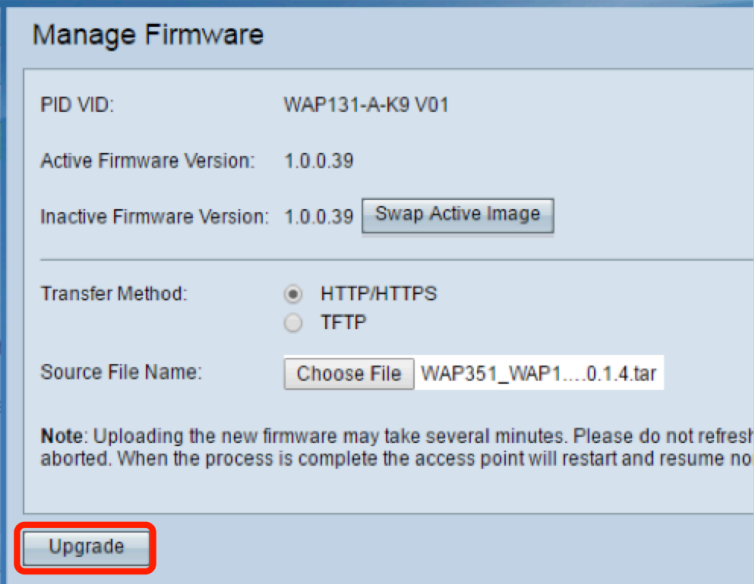

Etapa 5. Clique em OK para continuar.

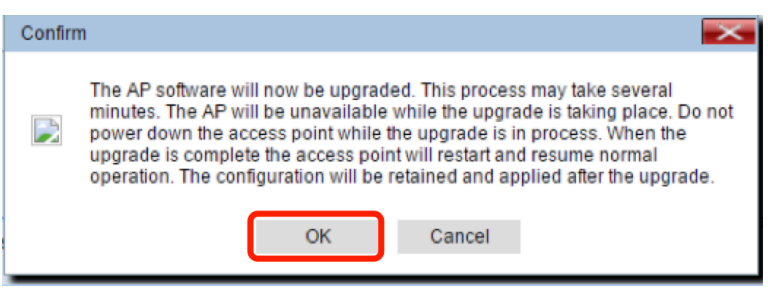

Etapa 6. O progresso do processo de atualização será exibido.

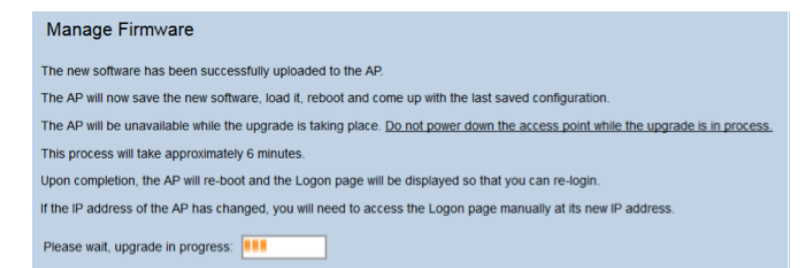

Passo 7. Para verificar se a atualização do firmware foi bem-sucedida, faça login no utilitário baseado na Web e escolha Administration > Manage Firmware (Administração > Gerenciar firmware). Na área Manage Firmware (Gerenciar firmware), você verá a imagem ativa na versão do firmware ativo.

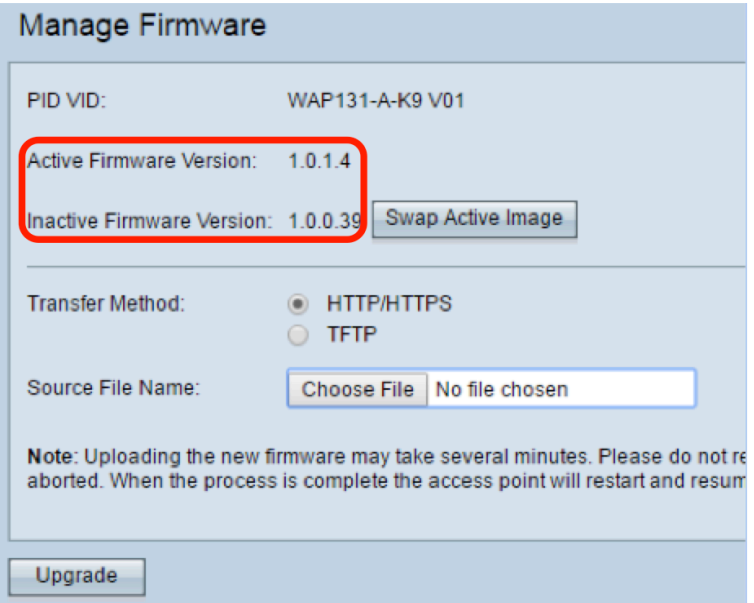

Você agora atualizou com êxito seu firmware por meio de HTTP/HTTPS.

#### Atualização de firmware por meio de TFTP

Etapa 1. Faça login no utilitário baseado na Web do ponto de acesso e escolha Administration > Manage Firmware.

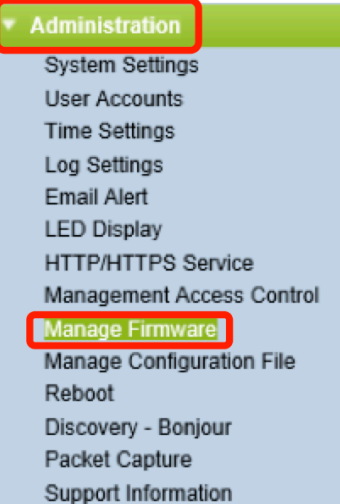

Etapa 2. Clique no botão de opção TFTP como Método de transferência.

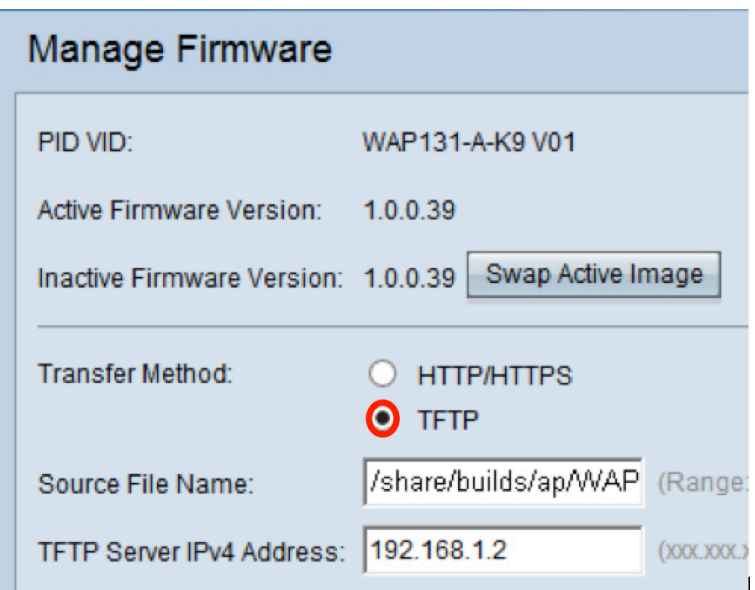

Etapa 3. Digite o nome do arquivo de origem no campo Nome do arquivo de origem. O limite de caracteres é de 1 a 256, incluindo o caminho para o diretório que contém a imagem.

Nota: O arquivo de atualização do firmware fornecido deve ser um arquivo .tar. Não tente usar arquivos .bin ou arquivos de outros formatos para a atualização; esses tipos de arquivos não funcionam. O nome do arquivo não pode conter os seguintes caracteres: espaços e caracteres especiais.

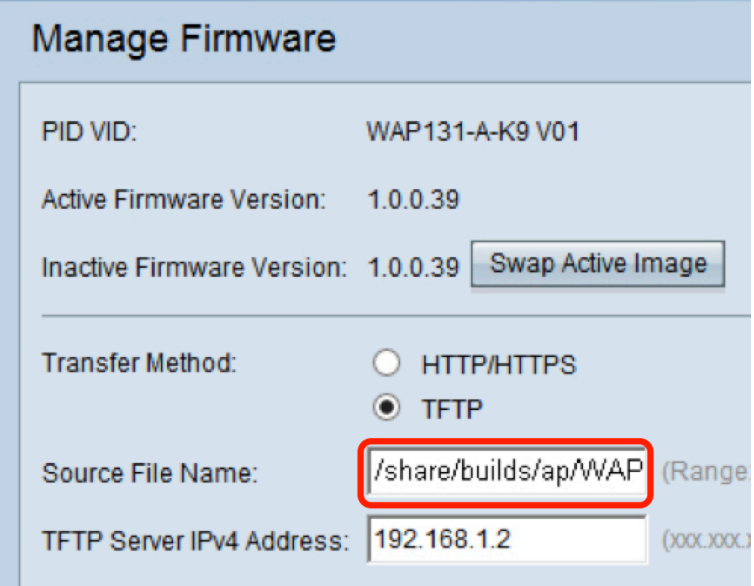

Etapa 4. Insira o endereço IPv4 do servidor TFTP no campo Endereço IPv4 do servidor TFTP.

Note: O endereço IP 192.168.1.2 é usado como um exemplo abaixo.

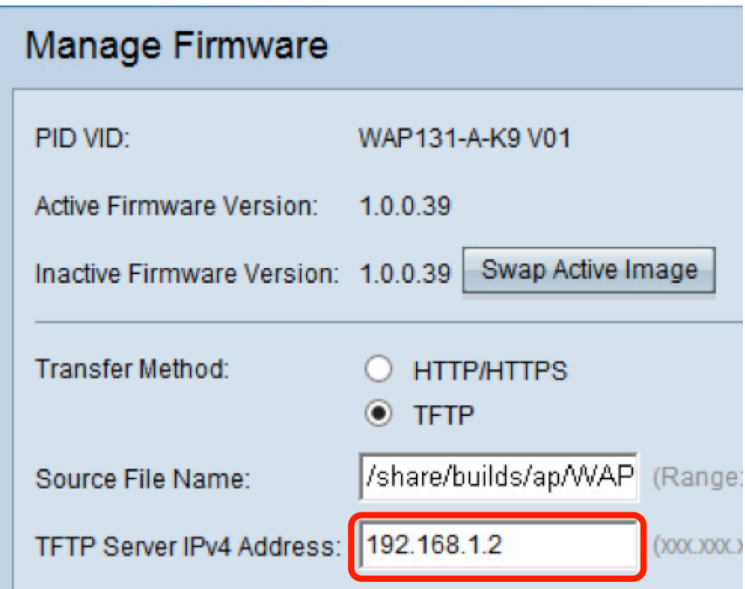

Etapa 5. Clique em Atualizar.

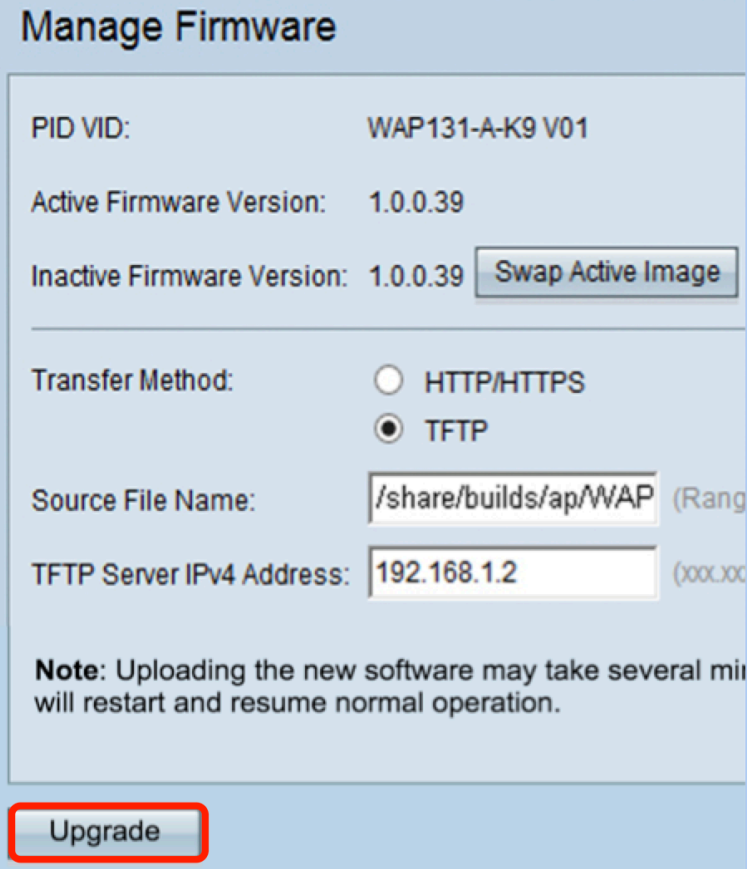

Nota: o upload do novo firmware pode levar alguns minutos. Não atualize a página nem navegue para outra página durante o upload do novo firmware; caso contrário, o upload do firmware será cancelado. Quando o processo for concluído, o WAP será reiniciado e reiniciará a operação normal. Em determinados casos, será necessário atualizar manualmente a página após a conclusão da atualização. Se a página de login não for exibida após seis minutos, atualize o navegador da Web.

Etapa 6. Clique em OK para continuar.

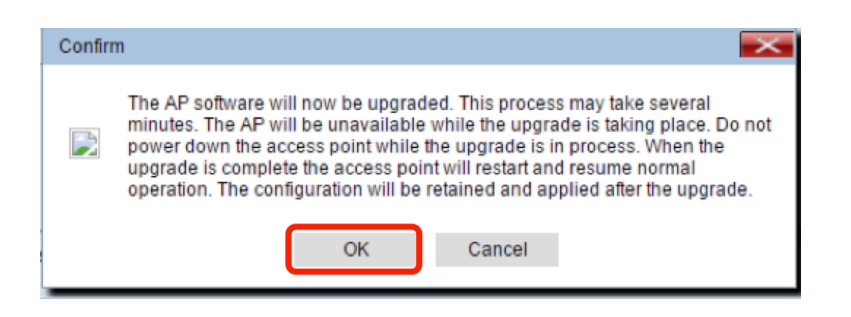

Passo 7. O progresso do processo de atualização será exibido.

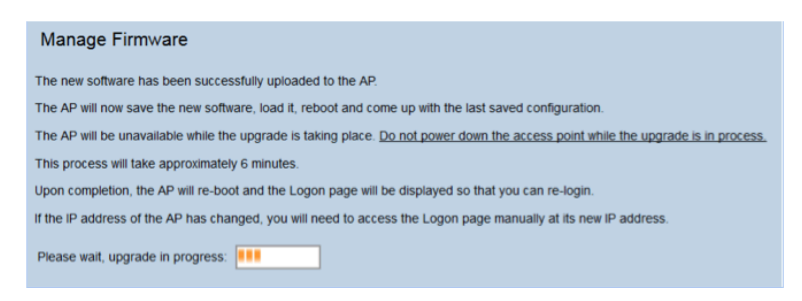

Etapa 8. Para verificar se a atualização do firmware foi bem-sucedida, faça login no utilitário baseado na Web e escolha Administration > Manage Firmware (Administração > Gerenciar firmware). Na área Manage Firmware (Gerenciar firmware), você verá a imagem ativa na versão do firmware ativo.

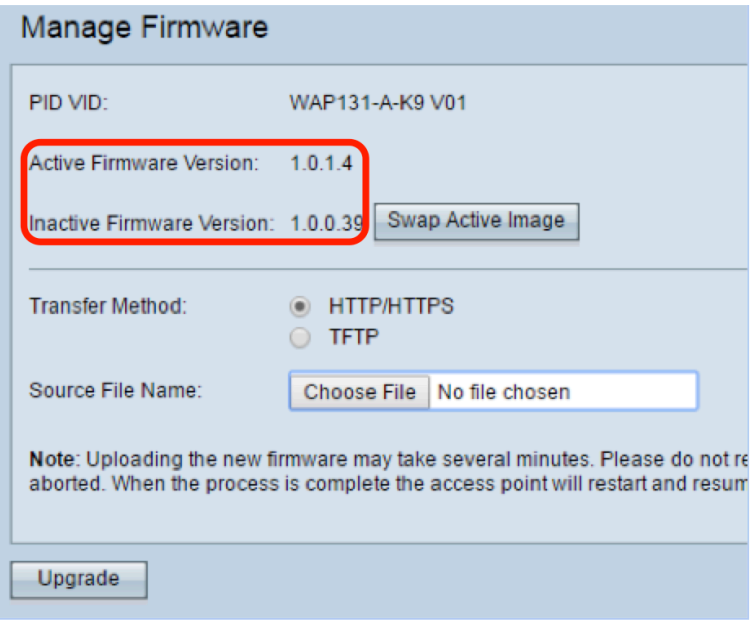

Você agora atualizou com êxito seu firmware por meio de um servidor TFTP.

Para obter mais informações sobre como atualizar o firmware em um WAP, consulte os seguintes artigos:

[Atualização do firmware em access points WAP121 e WAP321](https://www.cisco.com/c/pt_br/support/docs/smb/wireless/cisco-small-business-100-series-wireless-access-points/smb1940-firmware-upgrade-on-wap121-and-wap321-access-points.html) [Atualize o firmware no WAP125](https://www.cisco.com/c/pt_br/support/docs/smb/wireless/cisco-small-business-100-series-wireless-access-points/smb5706-upgrade-the-firmware-on-the-wap125.html) [Atualização do firmware no WAP 131](https://www.cisco.com/c/pt_br/support/docs/smb/wireless/cisco-small-business-100-series-wireless-access-points/smb5071-firmware-upgrade-on-the-wap-131.html) [Atualização do firmware no WAP371](https://www.cisco.com/c/pt_br/support/docs/smb/wireless/cisco-small-business-300-series-wireless-access-points/smb5031-firmware-upgrade-on-the-wap371.html) [Atualize o firmware em access points WAP551 e WAP561](https://www.cisco.com/c/pt_br/support/docs/smb/wireless/cisco-small-business-500-series-wireless-access-points/smb4431-upgrade-firmware-on-wap551-and-wap561-access-points.html) [Página de produto que inclui links para todos os artigos relacionados aos access points WAP121](https://www.cisco.com/c/pt_br/support/wireless/wap121-wireless-n-access-point-single-point-setup/model.html) [e WAP321](https://www.cisco.com/c/pt_br/support/wireless/wap121-wireless-n-access-point-single-point-setup/model.html) [Página de produto que inclui links para todos os artigos relacionados aos access points WAP125](https://www.cisco.com/c/pt_br/support/wireless/wap125-wireless-ac-n-dual-band-desktop-access-point-poe/model.html) [Página de produto que inclui links para todos os artigos relacionados aos access points WAP131](https://www.cisco.com/c/pt_br/support/wireless/wap131-wireless-n-dual-radio-access-point/model.html) [e WAP351](https://www.cisco.com/c/pt_br/support/wireless/wap131-wireless-n-dual-radio-access-point/model.html)

[Página de produto que inclui links para todos os artigos relacionados aos access points WAP150](https://www.cisco.com/c/pt_br/support/wireless/wap150-wireless-ac-n-dual-radio-access-point-poe/model.html) [Página de produto que inclui links para todos os artigos relacionados aos access points WAP371](https://www.cisco.com/c/pt_br/support/wireless/wap371-wireless-ac-n-dual-radio-access-point-single-point-setup/model.html) [Página de produto que inclui links para todos os artigos relacionados aos access points WAP551](https://www.cisco.com/c/pt_br/support/wireless/wap551-wireless-n-single-radio-selectable-band-access-point/model.html) [e WAP561](https://www.cisco.com/c/pt_br/support/wireless/wap551-wireless-n-single-radio-selectable-band-access-point/model.html)